# On Off System NEOS-HSD Serial Driver

Supported version

TOP Design Studio

V1.4.11.26 or higher

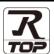

#### **CONTENTS**

We want to thank our customers who use the Touch Operation Panel.

1. System configuration

Page 2

Describes connectable devices and network configurations.

2. External device selection

Page 3

Select a TOP model and an external device.

3. TOP communication setting

Page 4

Describes how to set the TOP communication.

4. External device setting

Page 10

Describes how to set up communication for external devices.

5. Cable table

Page 11

Describe the cable specifications required for connection.

6. Supported addresses

Page 12

Refer to this section to check the data addresses which can communicate with an external device.

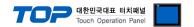

# 1. System configuration

The system configuration of TOP and "On Off System – NEOS-HSD" is as follows:

| Series                 | СРИ      | Communication method | System setting                                          | Cable          |
|------------------------|----------|----------------------|---------------------------------------------------------|----------------|
| Heat-Smoke<br>Detector | NEOS-HSD | RS-485               | 3. TOP communication setting 4. External device setting | 5. Cable table |

#### **■** Connection configuration

• 1:1 connection

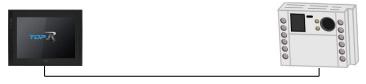

• 1:N connection

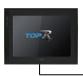

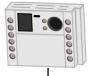

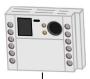

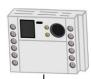

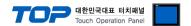

### 2. External device selection

■ Select a TOP model and a port, and then select an external device.

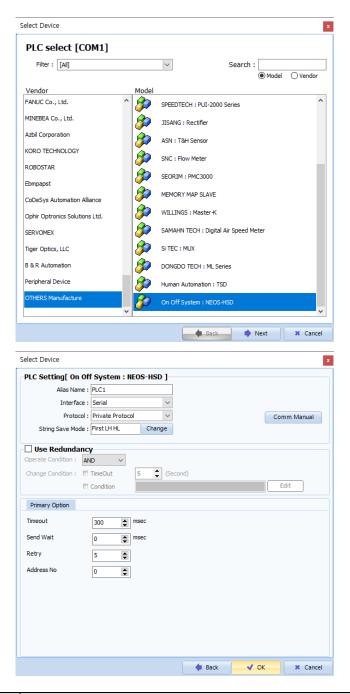

| Settings        |        | Contents                                                                                                    |           |                  |  |
|-----------------|--------|----------------------------------------------------------------------------------------------------|-----------|------------------|--|
| TOP             | Model  | Check the display and process of TOP to select the touch model.                                                                                 |           |                  |  |
|                 | Vendor | Select the vendor of the external device to be connected to TOP.  Select "OTHERS Manufacture".                                                  |           |                  |  |
|                 | Model  | Select the external device to be connected to the TOP.                                                                                          |           |                  |  |
| External device |        | Model                                                                                                    | Interface | Protocol         |  |
|                 |        | On Off System : NEOS-HSD                                                                                                    | Serial    | Private Protocol |  |
|                 |        | Please check the system configuration in Chapter 1 to see if the external device you want to connect is a model whose system can be configured. |           |                  |  |

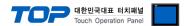

## 3. TOP communication setting

The communication can be set in TOP Design Studio or TOP main menu. The communication should be set in the same way as that of the external device.

#### 3.1 Communication setting in TOP Design Studio

#### (1) Communication interface setting

- [Project > Project Property > TOP Setting] → [HMI Setup > "Use HMI Setup" Check > Edit > Serial]
  - Set the TOP communication interface in TOP Design Studio.

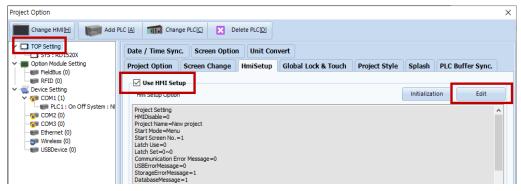

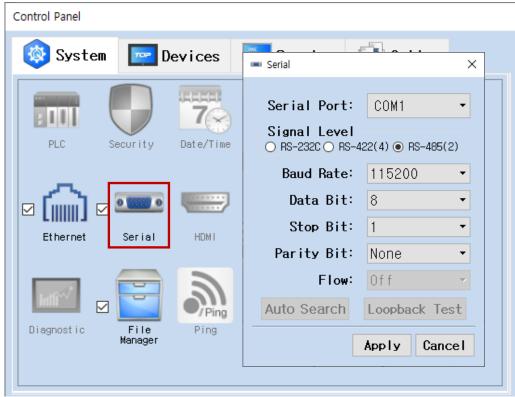

| Items        | ТОР    | External device | Remarks |  |
|--------------|--------|-----------------|---------|--|
| Signal Level | RS-485 |                 |         |  |
| Baud Rate    | 115200 |                 |         |  |
| Data Bit     | 8      |                 |         |  |
| Stop Bit     | 1      |                 |         |  |
| Parity Bit   | None.  |                 |         |  |

<sup>\*</sup> The above settings are examples recommended by the company.

| Items        | Description                                                                                     |  |
|--------------|-------------------------------------------------------------------------------------------------|--|
| Signal Level | Select the serial communication method between the TOP and an external device.                  |  |
| Baud Rate    | Select the serial communication speed between the TOP and an external device.                   |  |
| Data Bit     | Select the serial communication data bit between the TOP and an external device.                |  |
| Stop Bit     | Select the serial communication stop bit between the TOP and an external device.                |  |
| Parity Bit   | Select the serial communication parity bit check method between the TOP and an external device. |  |

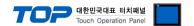

#### (2) Communication option setting

- [Project > Project Property > Device Setting > COM1 > "PLC1 : On Off System : NEOS-HSD"]
  - Set the options of the On Off System: NEOS-HSD communication driver in TOP Design Studio.

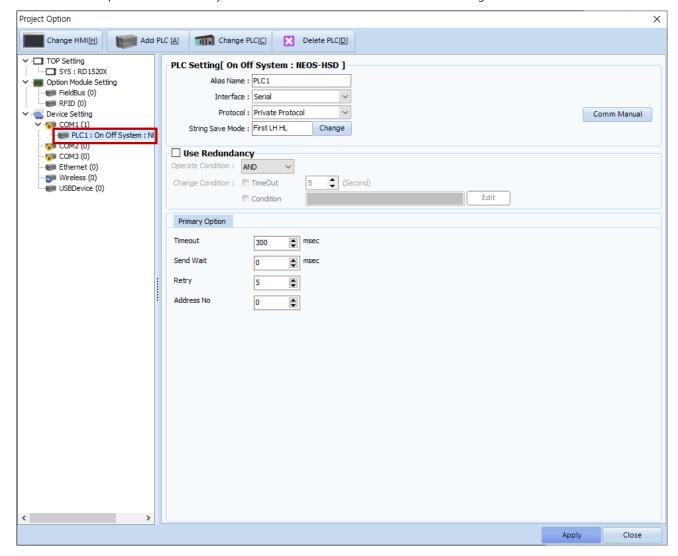

| Items         | Settings                                                                                  | Remarks               |
|---------------|-------------------------------------------------------------------------------------------|-----------------------|
| Interface     | Select "Serial".                                                                          | Refer to "2. External |
| Protocol      | Select "Private Protocol".                                                                | device selection".    |
| TimeOut (ms)  | Set the time for the TOP to wait for a response from an external device.                  |                       |
| SendWait (ms) | ait (ms)  Set the waiting time between TOP's receiving a response from an external device |                       |
|               | and sending the next command request.                                                     |                       |
| Retry         | Configure the amount of redelivery attempts from TOP to external device.                  |                       |
| Address No    | Set the prefix of an external device.                                                     |                       |

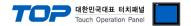

#### 3.2. Communication setting in TOP

- \* This is a setting method when "Use HMI Setup" in the setting items in "3.1 TOP Design Studio" is not checked.
- Touch the top of the TOP screen and drag it down. Touch "EXIT" in the pop-up window to go to the main screen.

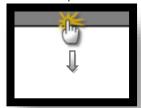

#### (1) Communication interface setting

■ [Main Screen > Control Panel > Serial]

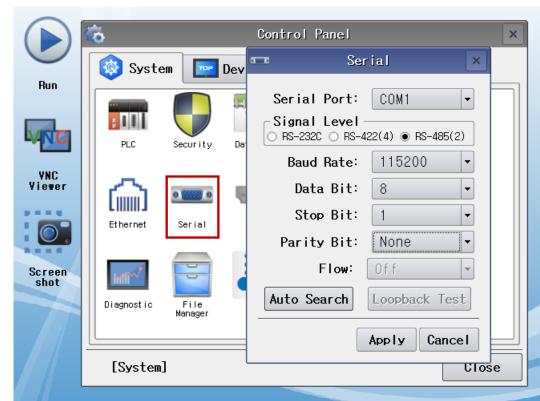

| Items        | ТОР    | External device | Remarks |
|--------------|--------|-----------------|---------|
| Signal Level | RS-    |                 |         |
| Baud Rate    | 115200 |                 |         |
| Data Bit     | 8      |                 |         |
| Stop Bit     | 1      |                 |         |
| Parity Bit   | None.  |                 |         |

 $<sup>^{\</sup>star}$  The above settings are  $\underline{\text{examples}}$  recommended by the company.

| Items        | Description                                                                                     |  |  |
|--------------|-------------------------------------------------------------------------------------------------|--|--|
| Signal Level | Select the serial communication method between the TOP and an external device.                  |  |  |
| Baud Rate    | Select the serial communication speed between the TOP and an external device.                   |  |  |
| Data Bit     | Select the serial communication data bit between the TOP and an external device.                |  |  |
| Stop Bit     | Select the serial communication stop bit between the TOP and an external device.                |  |  |
| Parity Bit   | Select the serial communication parity bit check method between the TOP and an external device. |  |  |

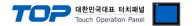

#### (2) Communication option setting

■ [Main Screen > Control Panel > PLC]

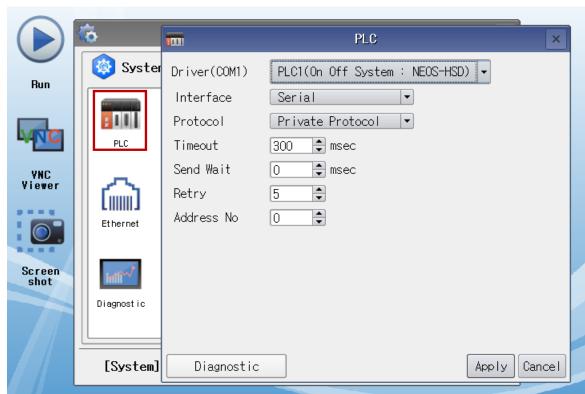

| Items         | Settings                                                                        | Remarks               |
|---------------|---------------------------------------------------------------------------------|-----------------------|
| Interface     | Select "Serial".                                                                | Refer to "2. External |
| Protocol      | Select "Private Protocol".                                                      | device selection".    |
| TimeOut (ms)  | Set the time for the TOP to wait for a response from an external device.        |                       |
| SendWait (ms) | Set the waiting time between TOP's receiving a response from an external device |                       |
|               | and sending the next command request.                                           |                       |
| Retry         | Configure the amount of redelivery attempts from TOP to external device.        |                       |
| Address No    | Set the prefix of an external device.                                           |                       |

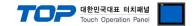

#### 3.3 Communication diagnostics

- Check the interface setting status between the TOP and an external device.
- Touch the top of the TOP screen and drag it down. Touch "EXIT" in the pop-up window to go to the main screen.
- Check if the COM port settings you want to use in [Control Panel > Serial] are the same as those of the external device.
- Diagnosis of whether the port communication is normal or not
- Touch "Communication diagnostics" in [Control Panel > PLC].
- The Diagnostics dialog box pops up on the screen and determines the diagnostic status.

| ОК             | Communication setting normal                                                                             |  |
|----------------|----------------------------------------------------------------------------------------------------|--|
| Time Out Error | Communication setting abnormal                                                                           |  |
|                | - Check the cable, TOP, and external device setting status. (Reference: Communication diagnostics sheet) |  |

#### ■ Communication diagnostics sheet

- If there is a problem with the communication connection with an external terminal, please check the settings in the sheet below.

| Items           | Contents                  |                           | Ch | eck | Remarks                                             |
|-----------------|---------------------------|---------------------------|----|-----|-----------------------------------------------------|
| System          | How to connect the system |                           | OK | NG  | 1 Contain configuration                             |
| configuration   | Connection cable name     |                           | OK | NG  | 1. System configuration                             |
| TOP             | Version information       |                           | OK | NG  |                                                     |
|                 | Port in use               |                           | OK | NG  |                                                     |
|                 | Driver name               |                           | OK | NG  |                                                     |
|                 | Other detailed setting    | js                        | OK | NG  |                                                     |
|                 | Relative prefix           | Project setting           | OK | NG  | 2. Established a selection                          |
|                 |                           | Communication diagnostics | ОК | NG  | External device selection     Communication setting |
|                 | Serial port setting       | Baud Rate                 | OK | NG  |                                                     |
|                 |                           | Data Bit                  | OK | NG  |                                                     |
|                 |                           | Stop Bit                  | OK | NG  |                                                     |
|                 |                           | Parity Bit                | OK | NG  |                                                     |
| External device | CPU name                  |                           | OK | NG  |                                                     |
|                 | Communication port        | name (module name)        | OK | NG  |                                                     |
|                 | Protocol (mode)           |                           | OK | NG  |                                                     |
|                 | Setup Prefix              |                           | OK | NG  |                                                     |
|                 | Other detailed setting    | Other detailed settings   |    | NG  | 4. External device setting                          |
|                 | Serial port setting       | Baud Rate                 | OK | NG  |                                                     |
|                 |                           | Data Bit                  | OK | NG  |                                                     |
|                 |                           | Stop Bit                  | OK | NG  |                                                     |
|                 |                           | Parity Bit                | OK | NG  |                                                     |
|                 | Check address range       |                           | OK | NG  | 6. Supported addresses                              |

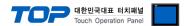

## 4. External device setting

For more detailed setting method than that described in this example, refer to the On Off System user manual.

**X** Must have the same communication settings as the external device of the TOP. (Reference)

**Step 1.** Use the DIP switch to configure the prefix (detector address).

4 bit address

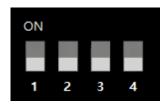

| Switch | Bit   | Value when |
|--------|-------|------------|
| number |       | ON         |
| 1      | Bit 0 | 1          |
| 2      | Bit 1 | 2          |
| 3      | Bit 2 | 4          |
| 4      | Bit 3 | 8          |

Ex)

| Switch  | Status |
|---------|--------|
| number  |        |
| 1       | OFF    |
| 2       | ON     |
| 3       | ON     |
| 4       | OFF    |
| Address | 6      |

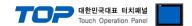

## 5. Cable table

This chapter introduces a cable diagram for normal communication between the TOP and the corresponding device. (The cable diagram described in this section may differ from the recommendations of "NEOS-HSD")

#### ■ RS-485

| TOP                 |        |        |          | External device |         |  |
|---------------------|--------|--------|----------|-----------------|---------|--|
| Pin                 | Signal | Pin    |          | Pin             | Signal  |  |
| arrangement*Note 1) | name   | number |          | number          | name    |  |
| 1 5                 | RDA    | 1      | •        | - 3             | RS485-A |  |
| (0 0)               |        |        |          |                 |         |  |
| 6 9                 |        |        |          |                 |         |  |
| Based on            | RDB    | 4      | •        | - 1             | RS485-B |  |
| communication       | SG     | 5      |          | 2               | GND     |  |
| cable connector     | SDA    | 6      | •        |                 |         |  |
| front,              |        |        |          |                 |         |  |
| D-SUB 9 Pin male    |        |        |          |                 |         |  |
| (male, convex)      | SDB    | 9      | <b>-</b> |                 |         |  |

\*Note 1) The pin arrangement is as seen from the connecting side of the cable connection connector.

#### ■ RS-485 (1:N connection

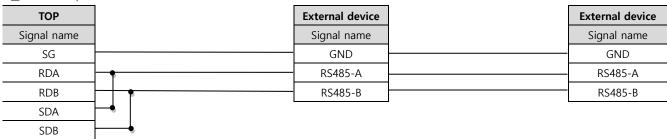

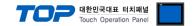

# 6. Supported addresses

The devices available in TOP are as follows:

The device range (address) may differ depending on the CPU module series/type. The TOP series supports the maximum address range used by the external device series. Please refer to each CPU module user manual and be take caution to not deviate from the address range supported by the device you want to use.

| Device                 | Bit address            | Word address           | Double word address                | R/W | Remarks                                   |
|------------------------|------------------------|------------------------|------------------------------------|-----|-------------------------------------------|
| RUN_STATE              | RUN_STATE              | RUN_STATE              | -                                  | R   | Operation status                          |
| SMOKE_ALARM            | SMOKE_ALARM            | SMOKE_ALARM            | -                                  | R   | Smoke alarm                               |
| TEMP_WARNING           | TEMP_WARNING           | TEMP_WARNING           | -                                  | R   | Temperature<br>warning                    |
| TEMP_ALARM             | TEMP_ALARM             | TEMP_ALARM             | -                                  | R   | Temperature<br>alarm                      |
| CURRENT_TEMP           | -                      | -                      | CURRENT_TEMP<br>(FLOAT)            | R   | Current<br>temperature                    |
| CURRENT_HUMI           | -                      | -                      | CURRENT_HUMI<br>(FLOAT)            | R   | Current humidity                          |
| TEMP_WARNING_VALUE     | -                      | -                      | TEMP_WARNING_VALUE<br>(FLOAT)      | R/W | Temperature<br>warning<br>Reference value |
| TEMP_WARNING_DVA_VALUE | -                      | -                      | TEMP_WARNING_<br>DVA_VALUE (FLOAT) | R/W | Temperature<br>warning<br>Deviation value |
| TEMP_ALARM_VALUE       | -                      | -                      | TEMP_ALARM_VALUE<br>(FLOAT)        | R/W | Temperature<br>alarm<br>Reference value   |
| TEMP_WARNING_CMODE     | TEMP_WARNING<br>_CMODE | TEMP_WARNING<br>_CMODE | -                                  | R/W | Temperature<br>warning<br>Maintain usage  |
| TEMP_ALARM_CMODE       | TEMP_ALARM<br>_CMODE   | TEMP_ALARM<br>_CMODE   | -                                  | R/W | Temperature<br>alarm<br>Maintain usage    |
| ALARM_RESET            | ALARM_RESET            | ALARM_RESET            | -                                  | W   | Reset all alarm/warning                   |
| TEMP_AMODE             | TEMP_AMODE             | TEMP_AMODE             | -                                  | R/W | Enable<br>temperature<br>alarm/warning    |